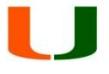

# Safeguarding Your Mobile Devices

[iPhone Security Measures](#page-0-0)

[iPad Security Measures](#page-3-0)

[Android Security Measures](#page-7-0)

[Blackberry Security Measures](#page-9-0)

# <span id="page-0-0"></span>**iPhone Security Measures**

This section will provide step-by-step procedures to establish two types of security measures for your iPhone device. The following series of steps will allow you to enable a SIM PIN and Password Lock which will protect the data on your SIM card as well as your actual device from unauthorized use.

#### **Establish a SIM PIN by performing the following steps:**

- 1. Launch the **Settings** app
- 2. Scroll down and tap on **Phone** settings
- 3. Scroll down to the very bottom and tap **SIM PIN**

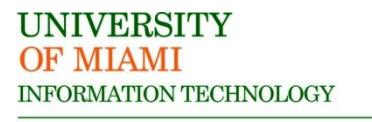

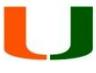

4. Switch the SIM PIN option to 'ON'

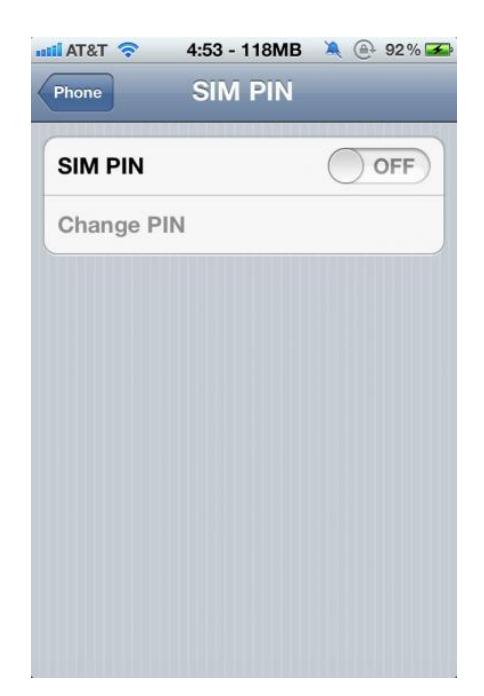

5. Enter the **default PIN** set by your carrier (AT&T is 1111, if you're on a different carrier check with them, or Google it)

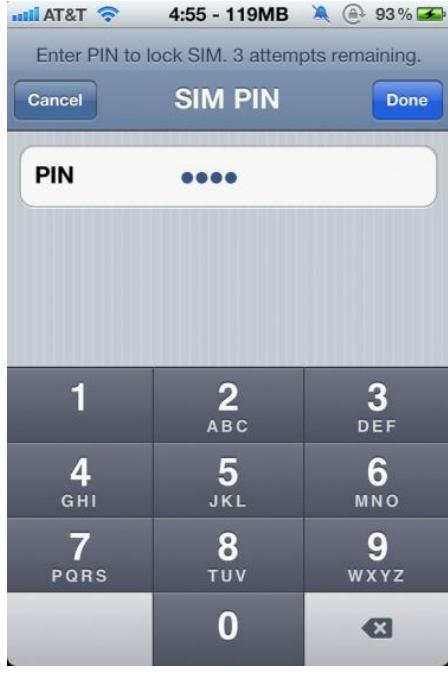

6. Now, tap **Change PIN**.

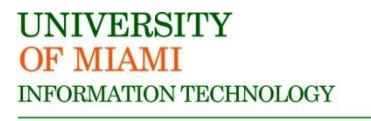

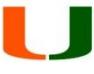

- 7. Enter the current (default) SIM PIN again
- 8. Enter your own unique 4-digit PIN code

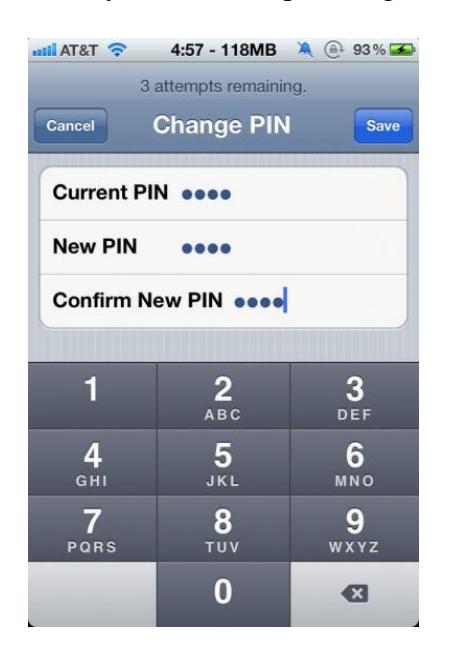

## **Establish a device passcode by performing the following steps:**

Note: these steps apply to iPhone, iPad, and iPod Touch

- 1. Launch the **Settings** [app](http://www.imore.com/fix-broken-imessage-issue-lost-stolen-iphone-owners)
- 2. Scroll down and tap on **General** settings
- 3. Scroll down and tap on **Passcode Lock**

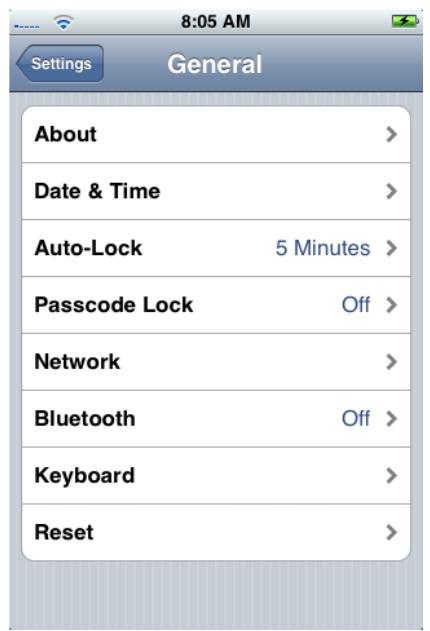

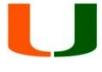

Note: It is suggested to use a longer passcode that are alphanumeric in nature. To allow the entry of more than four characters slide the bar to the **Off** position for the **Simple Passcode** option.

- 4. Select **Turn Passcode On**
- 5. You will now be prompted for a passcode. Enter the passcode of your choice. It is suggested to use a complex password. Complex passwords are made up of a combination of Upper/lowercase, letters, numbers and special characters.
- 6. After entering your passcode you will have the following actions available
	- Require Passcode: allows you to select a time period that has to pass before the lock is enabled. If you don't want to have to enter your code too frequently but still want some protection, you can set this to 15 minutes or even 1 hour or more.
	- Show SMS Preview: on by default, this shows incoming text messages on your homescreen. Turning this feature to off will only display "New Text Message" on the home screen, which can keep the identity of your texter safe from snooping eyes if that's a concern.
	- Erase Data: simply erases all data on your iPhone after 10 failed passcode attempts. This is the nuclear option, but if you're really worried about losing your iPhone and have really important data on it, it can be something to consider.

# <span id="page-3-0"></span>**iPad Security Measures**

Secure your iPad with a passcode lock.

- 1. Launch the **Settings** app
- 2. Scroll down and tap **General** settings

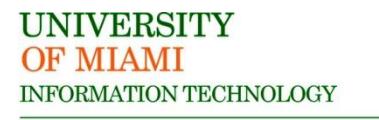

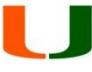

3. Scroll down and tap on **Passcode Lock**

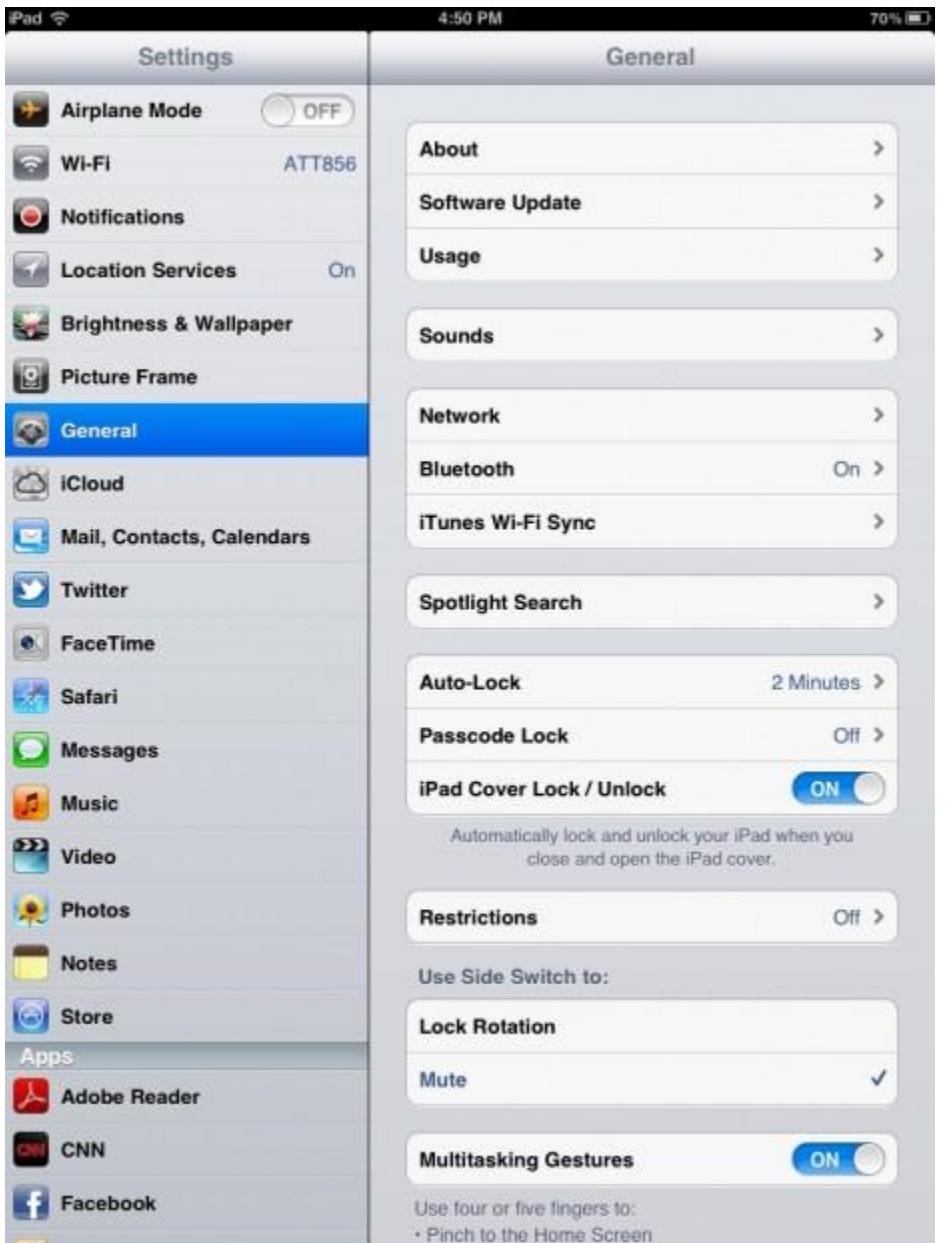

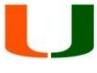

4. If **Passcode Lock** is currently toggled to **On**, you'll have to enter your numerical passcode. Go ahead and do that now.

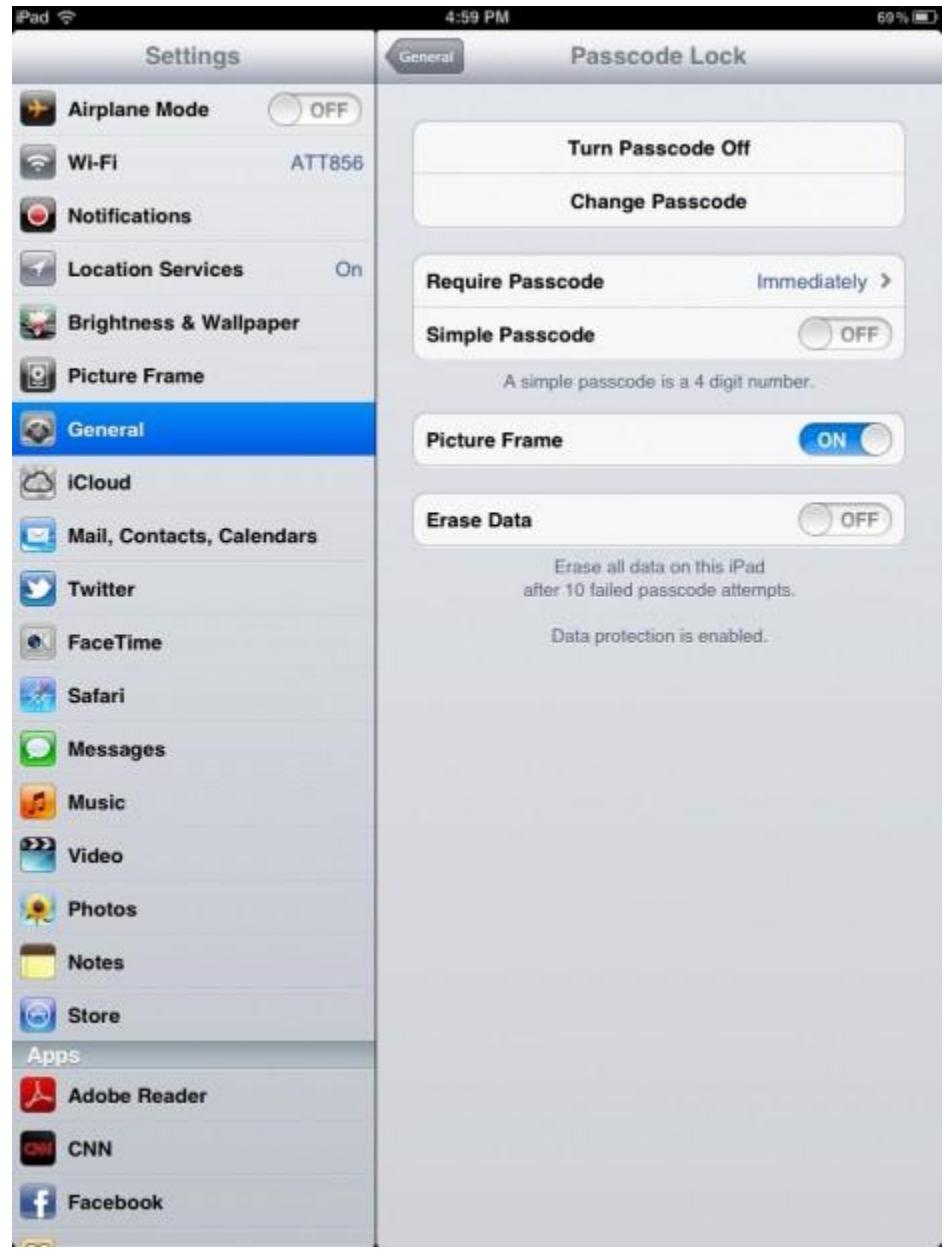

- 5. Next, switch **Simple Passcode** to **Off**.
- 6. If you had a numerical password, you'll have to enter it again.

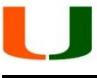

7. You will then be taken to a new screen where you'll want to **Enter passcode**. It is suggested to use a complex password. Complex passwords are made up of a combination of Upper/lowercase, letters, numbers and special characters.

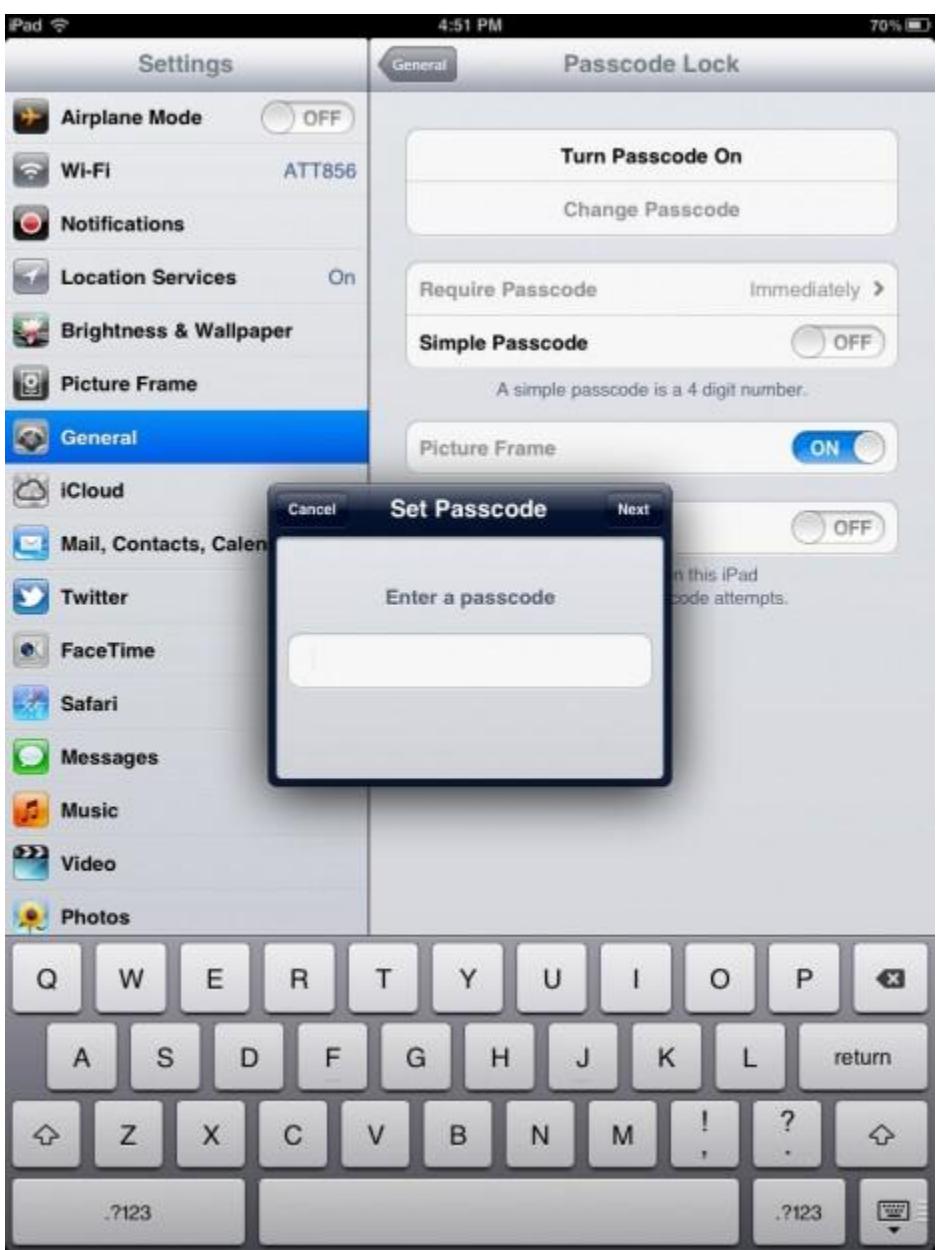

# <span id="page-7-0"></span>**Android Security Measures**

This section will provide step-by-step procedures to establish two types of security measures for your Android device. The following series of steps will allow you to enable a SIM PIN and Password Lock which will protect the data on your SIM card as well as your actual device from unauthorized use.

### **Establish a SIM password for your Android's SIM card:**

- 1. From the Home screen, press **Menu** .
- 2. Select **Settings**.
- 3. Tap **Location & security**.
- 4. Tap **Set up SIM card lock**.
- 5. Tap **Change SIM PIN**.

6. Enter the old [SIM card](http://www.technipages.com/g2-change-sim-card-pin.html) PIN code and tap **OK**. If you haven't set one yet, the default is usually set to **1234**.

- 7. Type the new SIM [card](http://www.technipages.com/g2-change-sim-card-pin.html) PIN code and tap **OK**.
- 8. Confirm the new PIN.

#### **Establish a passcode on your Android by performing the following steps:**

- 1. Tap the **Menu** button
- 2. Select **Settings**

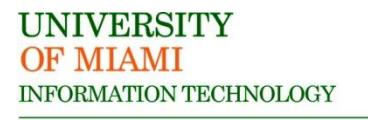

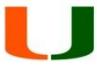

3. Select **Location and Security** 

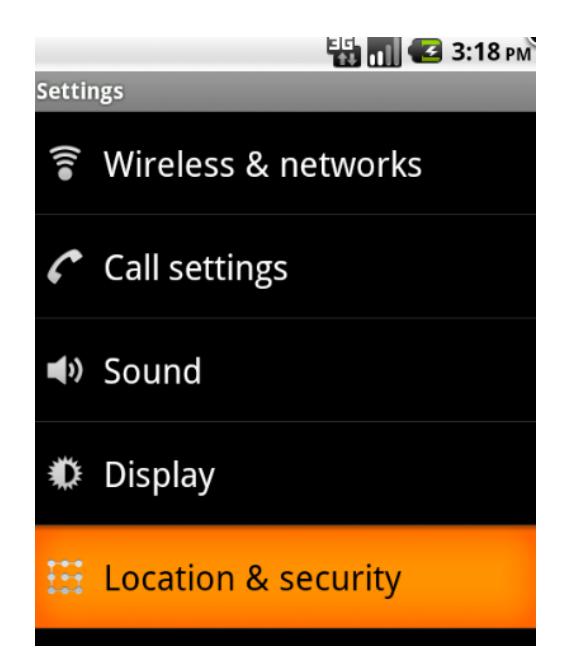

4. Select **Setup Screen Lock** (The exact words may vary slightly from phone to phone.)

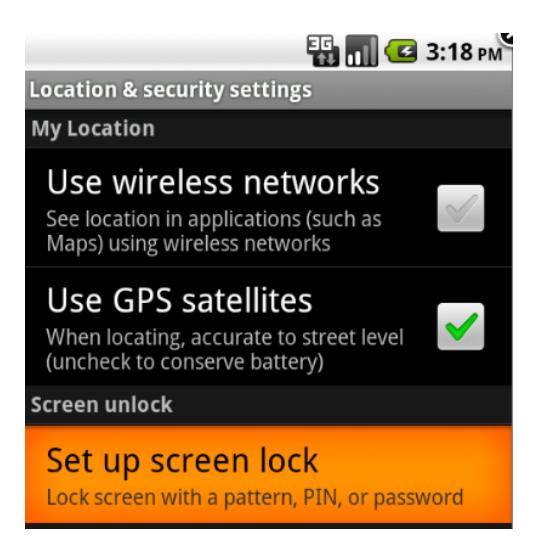

- 5. Select which type of password you would like to use (The most secure option is alphanumeric). It is suggested to use a complex password. Complex passwords are made up of a combination of Upper/lowercase, letters, numbers and special characters.
	- **None -** Disables any previously set screen unlock security.
	- **Pattern** Sets an unlock screen which requires the user to draw a specific pattern between 9 on-screen points.

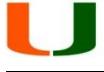

- **PIN** Sets an unlock screen requiring the user to enter a numeric code.
- **Password** Sets an unlock screen that requires entering an alphanumeric password (numbers, letters, and symbols)
- <span id="page-9-0"></span>6. For each option you will be asked to enter your Pattern/Pin/Password twice in order to verify the setting.

# **Blackberry Security Measures**

This section will provide step-by-step procedures to establish two types of security measures for your Blackberry device. The following series of steps will allow you to enable a SIM PIN and Password Lock which will protect the data on your SIM card as well as your actual device from unauthorized use.

#### **Establish a SIM password for your Blackberry's SIM card:**

To obtain your SIM card PIN code, contact your wireless service provider. Note: If you type the SIM card PIN code incorrectly three times, your SIM card does not function.

(BlackBerry 6 to 7.1)

- 1. On the Home screen or in a folder, select "Options"
- 2. Select "Device" followed by "Advanced System Settings"
- 3. Select "SIM Card", press the Menu key and select "Enable Security"
- 4. Type in the SIM card PIN code you got from your carrier
- 5. Press the "Enter" key on the keyboard.

#### **Establish a password for your Blackberry (8300/8700/8800 series):**

- 1. Turn on your BlackBerry and back it up before setting your password
- 2. Hit the **escape** button located on the right-hand side of the smartphone underneath the trackwheel until you see the **home** screen icons.
- 3. Using the trackwheel, scroll down until the **Settings** icon (a picture of a folder with cogs inside of it) is highlighted. The folder will appear to close when highlighted.
- 4. Click the trackwheel to choose the settings folder.
- 5. Using the trackwheel, scroll down until the **Options** icon (a picture of two cogs) is highlighted. The cogs will move when the icon is highlighted.
- 6. Click the trackwheel to choose options.
- 7. Using the trackwheel, scroll down to **Security Options.**
- 8. Click the trackwheel to choose security options.

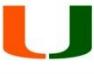

- 9. Using the trackwheel, scroll to **General Settings.**
- 10. Click the trackwheel to choose general settings.
- 11. Using the trackwheel, scroll to **Password.**
- 12. Click the trackwheel to bring up the password options.
- 13. Click **Change Option.**
- 14. Scroll up to **Enabled.**
- 15. Click the trackwheel to choose enabled.
- 16. Scroll down to **Security Timeout.**
- 17. Click the trackwheel to open the menu and change this option.
- 18. Click **Change Option.**
- 19. Scroll down and choose **20 Min.**
- 20. Hit the escape button to exit.
- 21. Scroll up and click **Save.**
- 22. You will be prompted to enter your password.
- 23. Enter your new password.
- 24. Click the trackwheel to set your password.
- 25. You will be prompted to verify your password.
- 26. Enter your password again and click the trackwheel to set your password.
- 27. After a pause, the BlackBerry will bring you back to the **Options - Security** screen.
- 28. Hit escape 3 times to get back to the main menu.